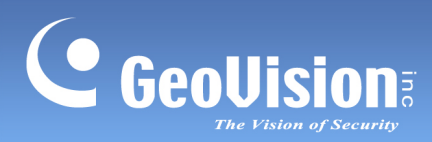

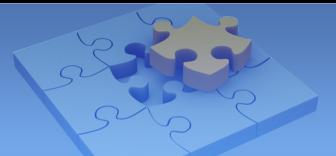

# **GV-I/O Box 4E**

#### **Contents**

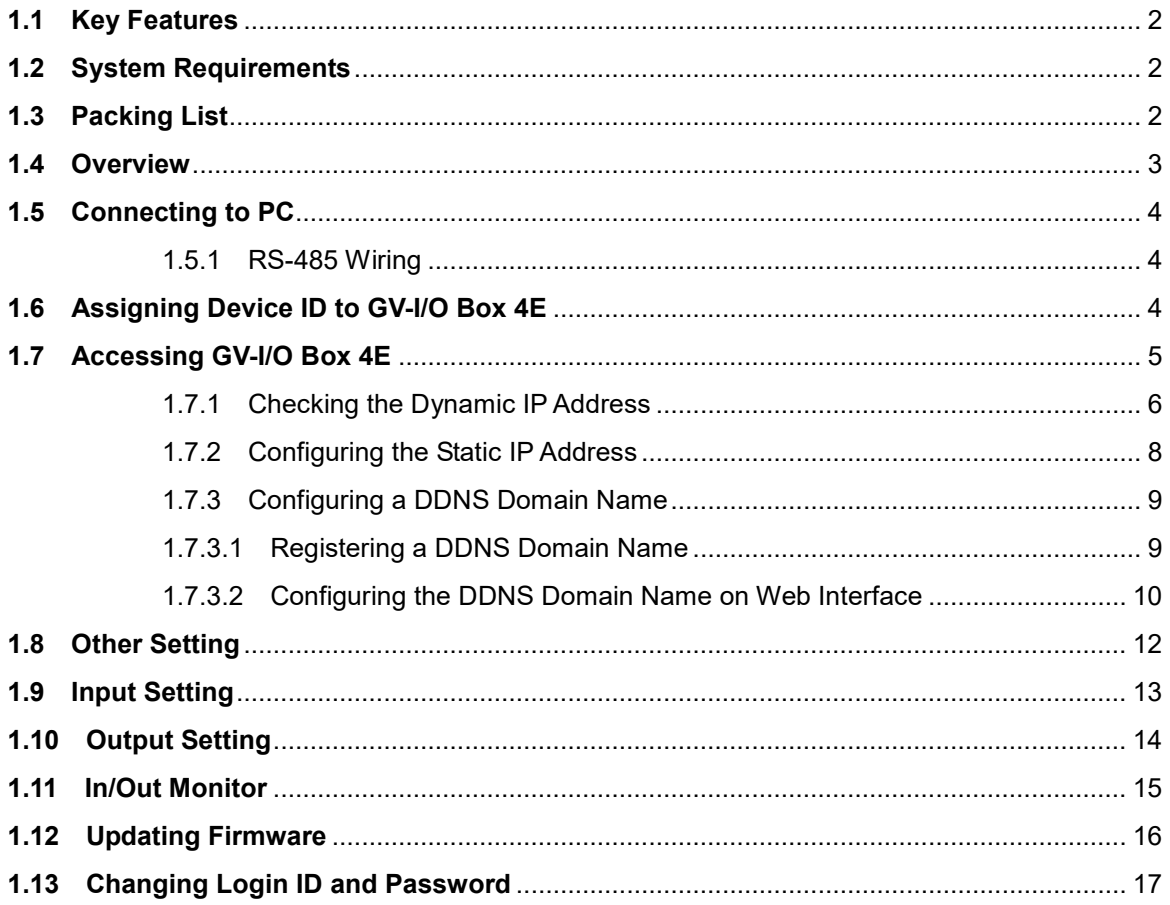

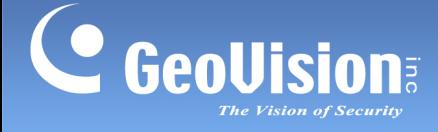

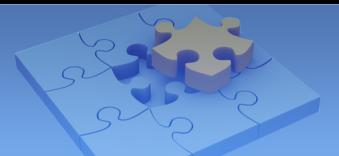

# **GV-I/O Box 4E**

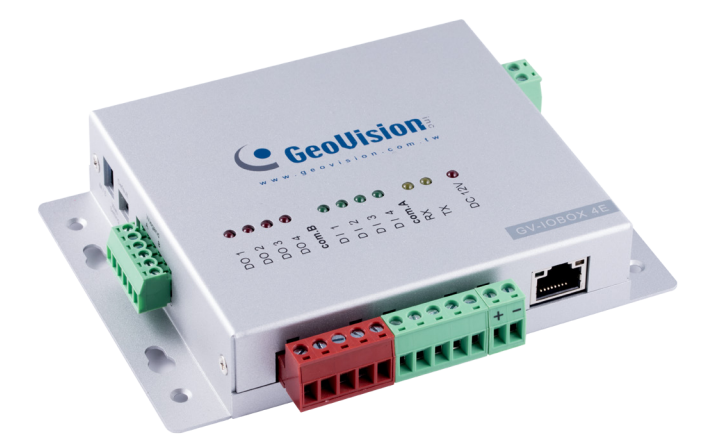

A small but a capable device, the GV-I/O Box 4E provides 4 inputs and 4 relay outputs. It provides both DC and AC output voltages, PoE, TCP / IP and RS-485 port for PC connection.

#### <span id="page-1-0"></span>**1.1 Key Features**

- 4 inputs and 4 outputs are provided.
- The TCP / IP and RS-485 ports are provided for PC connection.
- DC 12V, 3A / PoE+ (IEEE 802.3at).
- Up to 9 GV-I/O Box 4(E)/8/16 ports can be linked together.
- Up to 16 Connections from GeoVision software are allowed to control one GV-I/O Box.

## <span id="page-1-1"></span>**1.2 System Requirements**

- GV-VMS V17.1.0.0 or later
- GV-DVR / NVR V8.7.4.0 or later
- GV-ASManager V5.0.0.0 or later
- GV-Control Center V3.5.0.0 or later

#### <span id="page-1-2"></span>**1.3 Packing List**

- GV-I/O Box 4E
- **Warranty Card**
- Download Guide

GeoVision Inc. 2 2/1/2018

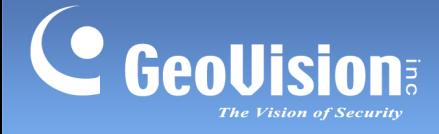

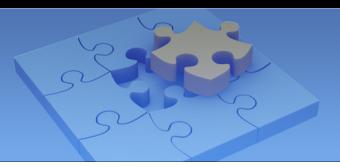

## <span id="page-2-0"></span>**1.4 Overview**

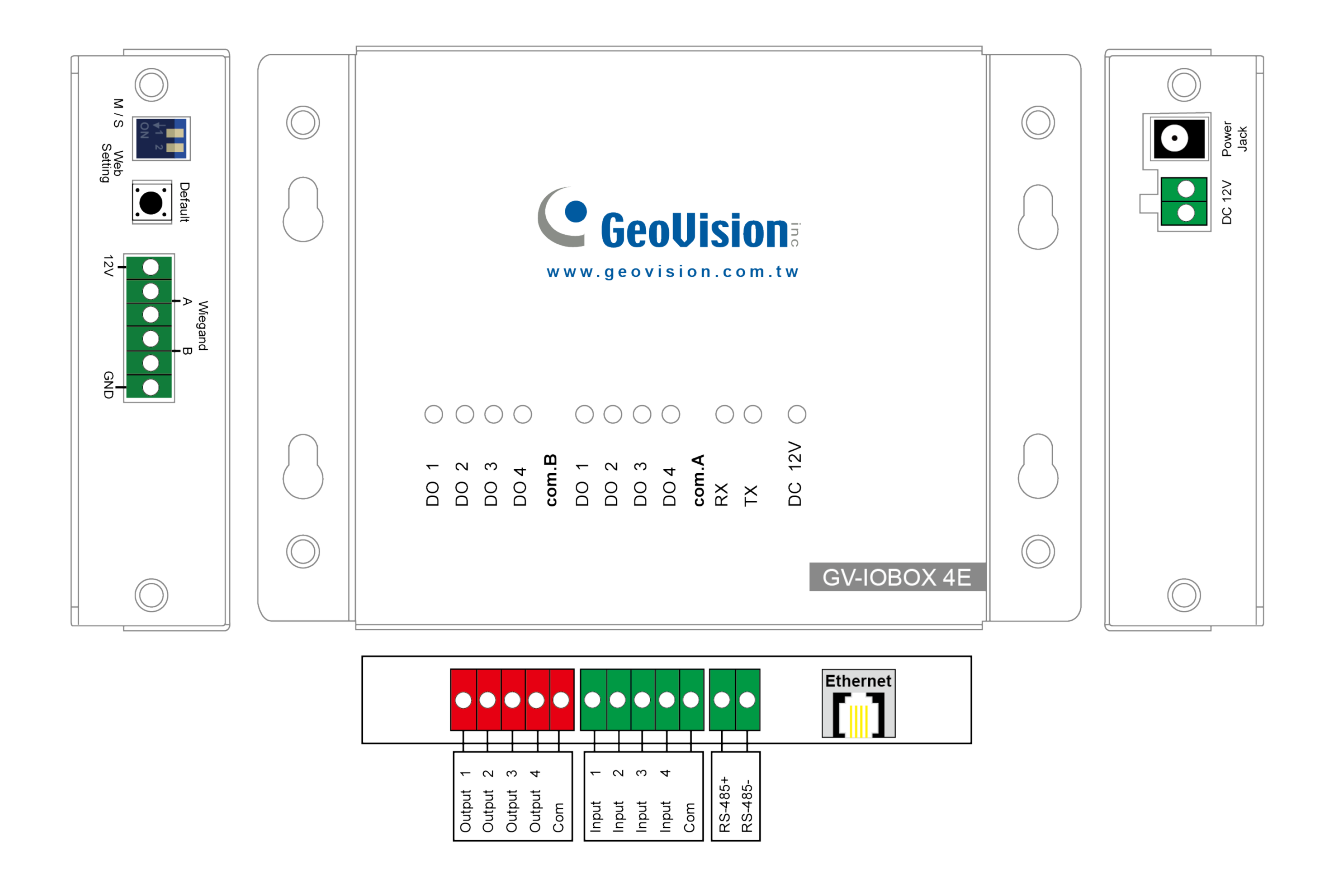

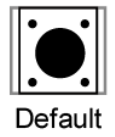

You can reset the GV-I/O Box 4E to factory default if it is not functioning correctly. To do this, hold down the **Default** button with a pointy object such as the tip of a pen for 3 to 5 seconds.

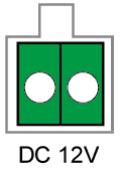

You can power compatible devices connected to the DC 12V power output.

**Note:** The M/S switch and the Wiegand interface do not have any function. It will not work if you attempted to connect any readers to the connectors.

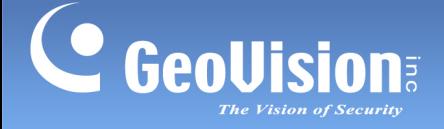

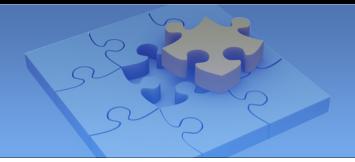

## <span id="page-3-0"></span>**1.5 Connecting to PC**

There are two ways to connect a GV-I/O Box 4E to the PC. Only one of the two methods can be used at a time.

- 1. **RS-485 wiring**: Through GV-COM V3, use the RS-485 connectors to connect to the PC. RS-485 connection is suitable for long distance wiring of up to 600 m (1968.5 ft).
- 2. **Network:** See *1.7 Accessing GV-I/O Box 4E.*

#### <span id="page-3-1"></span>**1.5.1 RS-485 Wiring**

You can run RS-485 wire through GV-COM V3 to connect a GV-I/O Box 4E to the PC.

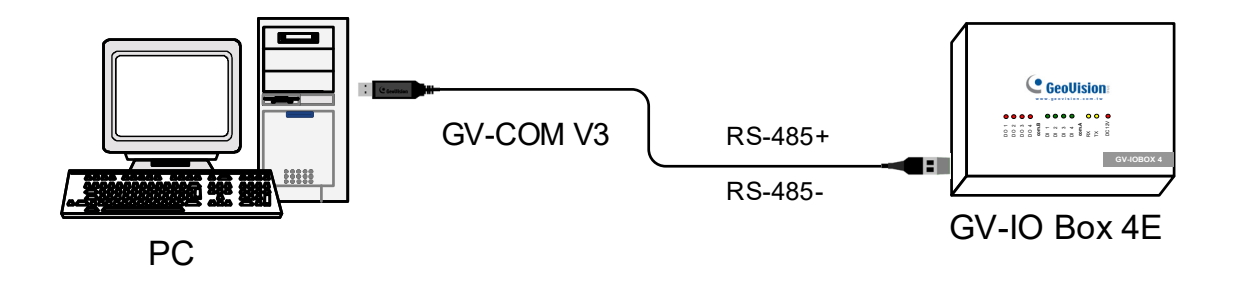

## <span id="page-3-2"></span>**1.6 Assigning Device ID to GV-I/O Box 4E**

Up to 9 pieces of GV-I/O Box can be linked together to expand the I/O capacity. You can assign Device ID 1~ 15 to the connected pieces of GV-I/O Box using the Web interface. For details, see *1.8 Other Settings*.

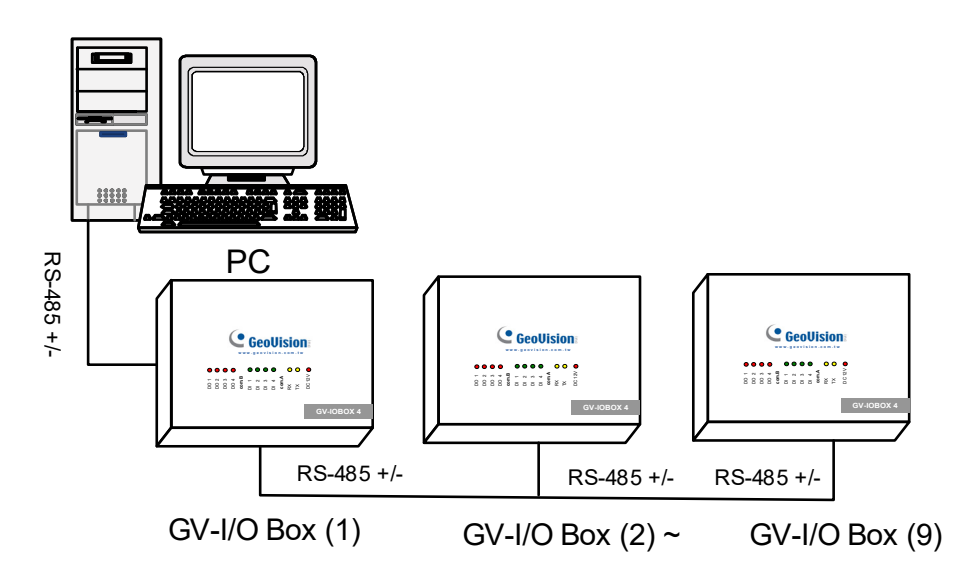

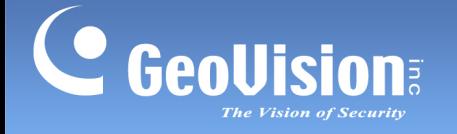

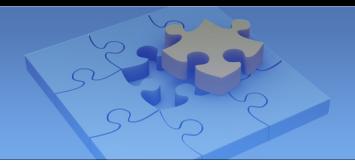

# <span id="page-4-0"></span>**1.7 Accessing GV-I/O Box 4E**

You can link the GV-I/O Box 4E to GV-DVR / NVR / VMS / GV-ASManager / GV-Control Center over networks for I/O management through the Web interface. While accessing the GV-I/O Box 4E, make sure the connected network is stable and the following system requirement is met:

Microsoft Internet Explorer 8.0 or later

There are three ways to set up GV-I/O Box 4E on the network:

- 1. By default, when the GV-I/O Box 4E is connected to a network with a DHCP server, a dynamic IP address will be assigned to the GV-I/O Box 4E. See *1.7.1. Checking the Dynamic IP Address* to look up this IP address.
- 2. When the DHCP server on your network is unavailable or disabled, GV-I/O box is accessible by its default static IP address **192.168.0.100**. See *1.7.2 Configuring the Static IP Address*.
- 3. You may also use the DDNS (Dynamic Domain Name System) instead of IP address to access GV-I/O Box 4E. For details on domain name service, see *1.7.3 Configuring a DDNS Domain Name*.

#### **Note:**

Notice these specifications for GeoVision software applications:

- 1. GV-I/O Box is linked to GV-DVR / NVR / VMS by using the **Virtual I/O** function. GV-DVR / NVR / VMS supports up to 9 I/O modules which include real and virtual I/O devices linked through networks.
- *2.* Up to 16 connections from GeoVision software are allowed to control one GV-I/O Box.

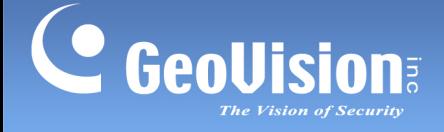

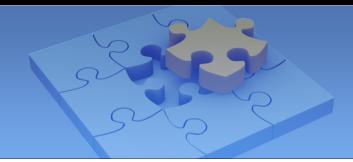

#### <span id="page-5-0"></span>**1.7.1 Checking the Dynamic IP Address**

Follow the steps below to look up the IP address and access the Web interface.

1. Download and Install the GV-IP Device Utility program from [http://www.geovision.com.tw/download/product/.](http://www.geovision.com.tw/download/product/)

**Note:** The PC installed with GV-IP Device Utility must be under the same LAN with the GV-I/O Box you wish to configure.

2. On the GV-IP Utility window, click the **button to search for the IP devices** 

connected in the same LAN. Click the **Name** or **Mac Address** column to sort.

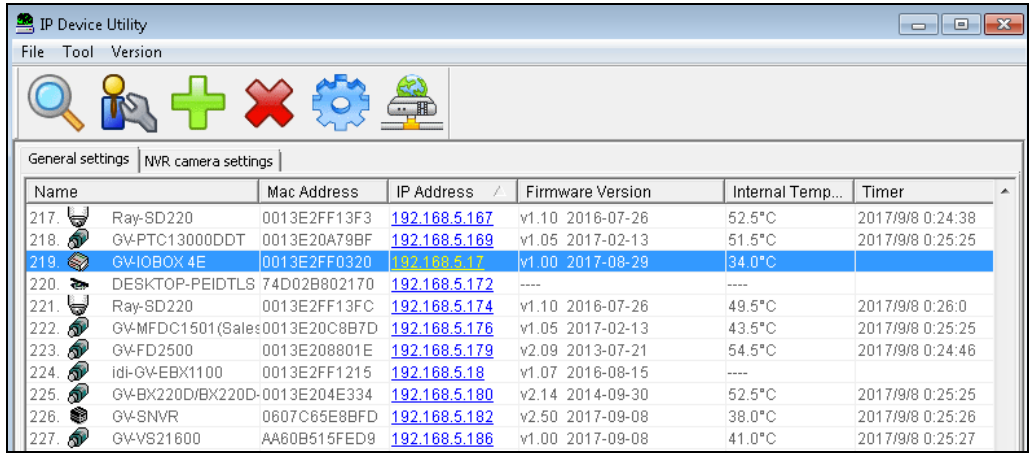

3. Find the GV-I/O Box 4E with its Mac Address, click on its IP address and select **Web Page**.

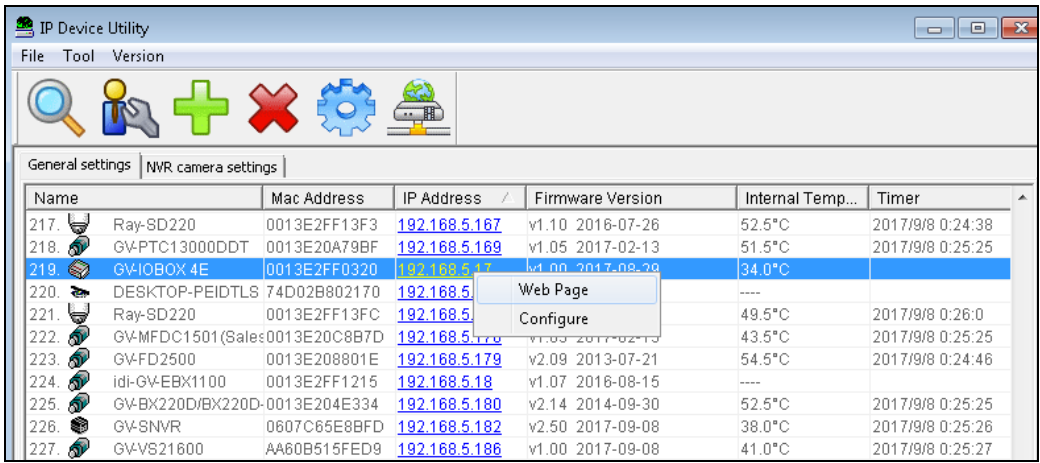

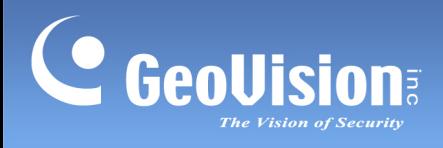

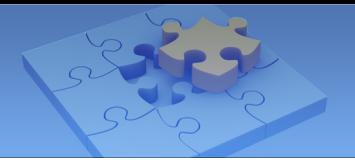

4. The login page appears.

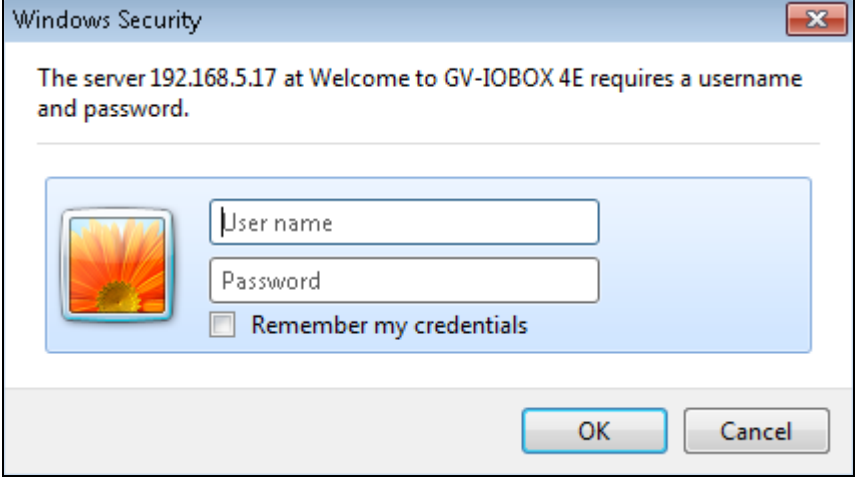

5. Type the default ID and password **admin** and click **OK** to log in.

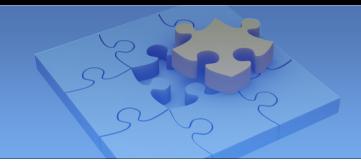

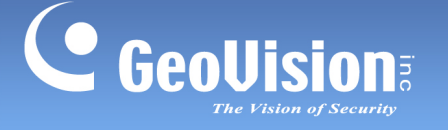

#### <span id="page-7-0"></span>**1.7.2 Configuring the Static IP Address**

By default, the GV-I/O Box 4E uses a DHCP connection. However, you can follow the instructions to configure the static IP address.

- 1. Open your Web browser, and type the default static IP address **[https://192.168.0.100](https://192.168.0.100/)**.
- 2. In both Login and Password fields, type default value **admin**. Click **OK** and this page appears.

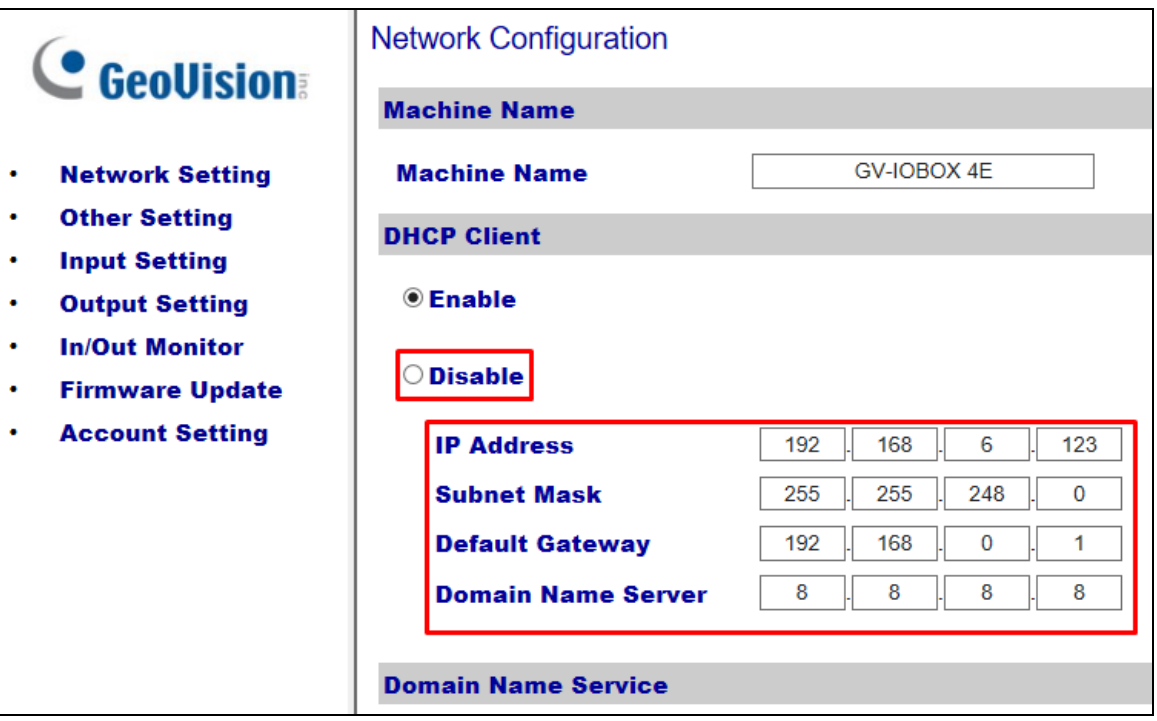

- 3. In the **Machine Name** field, edit the name of the GV-I/O Box 4E.
- 4. Click **Disable**. Type the static IP address information, including IP Address, Subnet Mask, Default Gateway and Domain Name Server.
- 5. Click **Submit**. When the setting is complete, the Status field will indicate *Register Success*. Then GV-I/O Box 4E can be accessed through the fixed IP address.

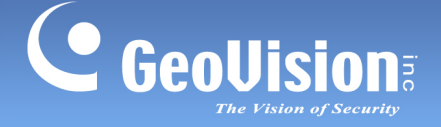

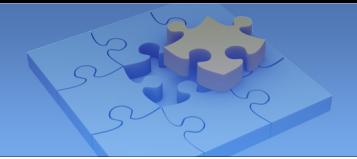

#### <span id="page-8-0"></span>**1.7.3 Configuring a DDNS Domain Name**

DDNS (Dynamic Domain Name System) provides another way of accessing GV-I/O Box 4E when using a dynamic IP from a DHCP server. DDNS assigns a domain name to GV-I/O Box 4E so that GV servers can always access GV-I/O Box 4E by using the domain name.

To enable the DDNS function, first you should apply for a domain name from the **GeoVision DDNS Server**, the DDNS service provider's website. See the following instructions to register at GeoVision DDNS Server.

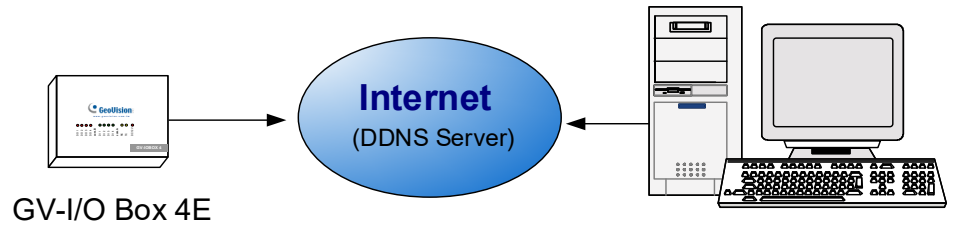

GV Server (e.g. GV-DVR / NVR)

#### <span id="page-8-1"></span>**1.7.3.1 Registering a DDNS Domain Name**

To obtain a domain name from the GeoVision DDNS Server:

1. Click the **GeoVision DDNS** button on the Network Configuration page. Or open an Internet browser, and type the Web address **<http://ns.gvdip.com/register.aspx>** This page appears.

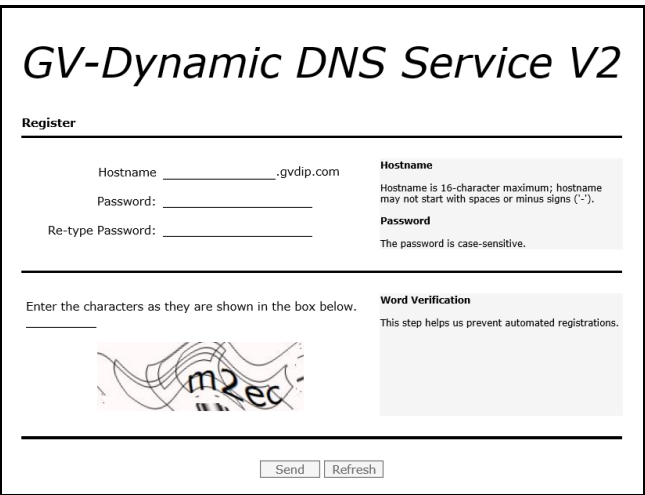

2. In the Hostname field, type a name. Hostname can be up to 16 characters with the choices of "a  $\sim$  z", "0  $\sim$ 9", and "-". Note that space or "-" cannot be used as the first character

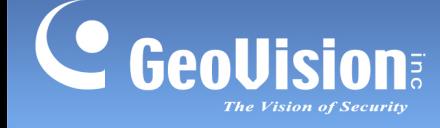

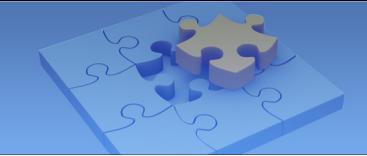

- 3. In the **Password** field, type a password. Passwords are case-sensitive and must be at least 6 characters. Type the password again in the Re-type Password field for confirmation.
- 4. In the Word Verification section, type the characters or numbers shown in the box. For example, type *m2ec* in the required field. Word Verification is not case-sensitive.
- 5. Click the **Send** button. When the registration is complete, this page will appear. The **Hostname** is the domain name, consisting of the registered username and "gvdip.com", e.g. somerset01.gvdip.com.

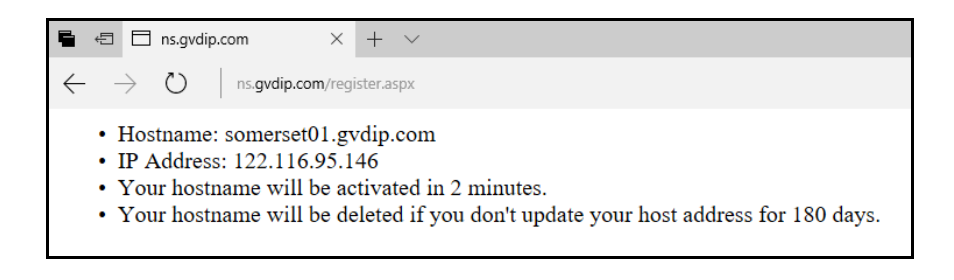

**Note:** The registered username will be invalid when it is not used for three months.

#### <span id="page-9-0"></span>**1.7.3.2 Configuring the DDNS Domain Name on Web Interface**

After acquiring a domain name from the DDNS Server, you need to configure the domain name on GV-I/O Box 4E so that GV servers can access GV-I/O Box 4E by using the domain name on Internet.

- 1. Follow the Steps 1 to 2 in *Configuring the Static IP Address* section. The Network Configuration page appears.
- 2. Click **Enable**, and select **Send to DDNS**.

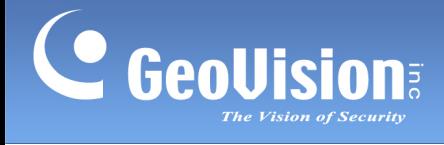

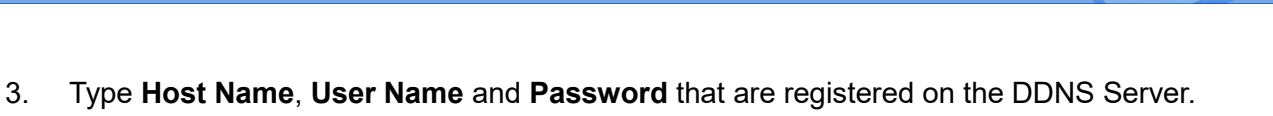

The system will automatically bring up the Host Name.

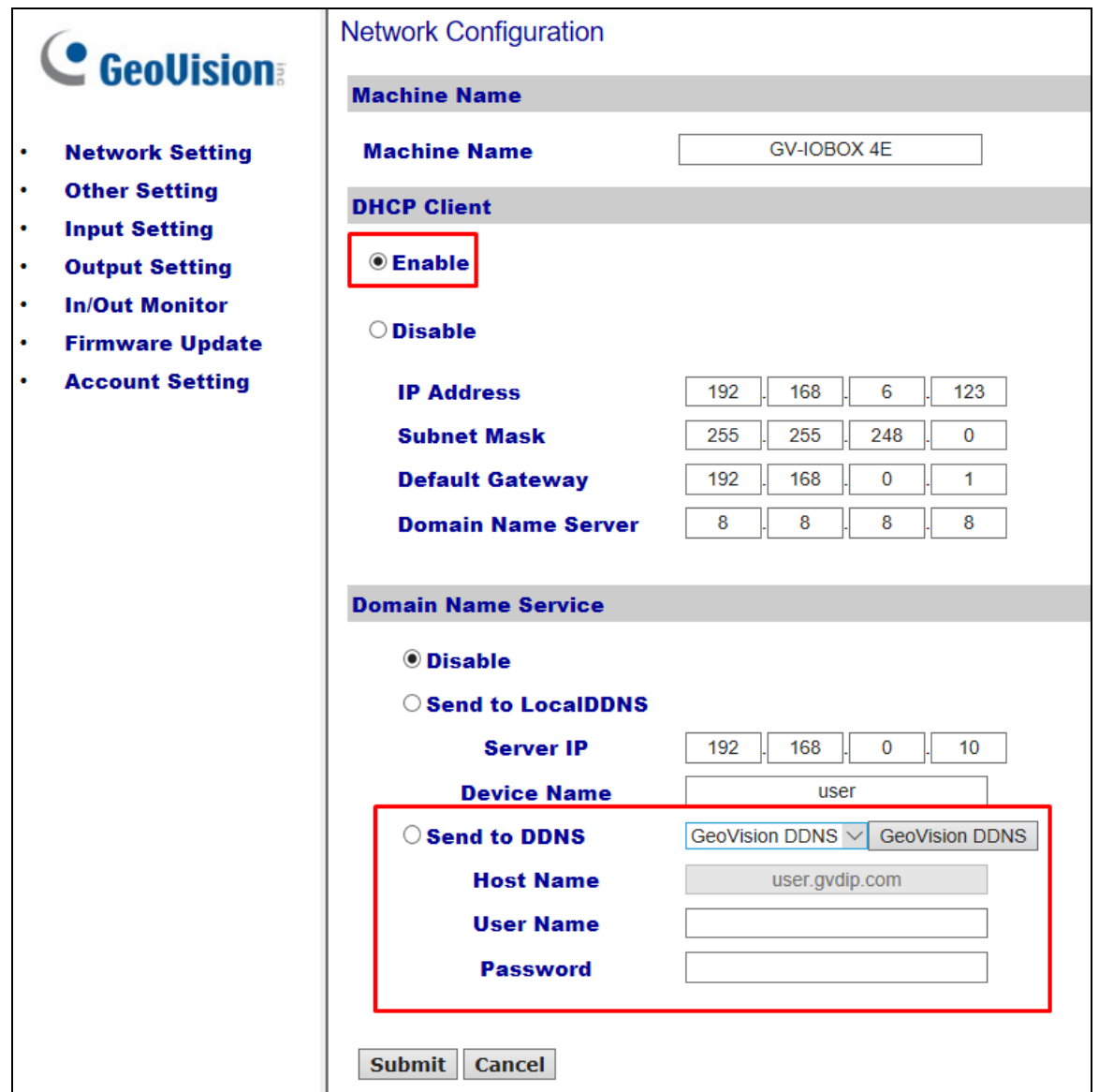

4. Click **Submit**. When the setting is complete, the Status field will indicate: Register Success. Then GV-I/O Box 4E can be accessed with this domain name.

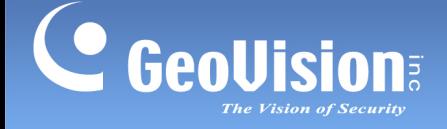

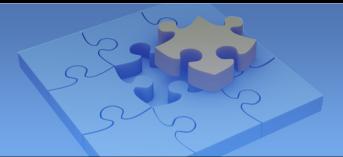

# <span id="page-11-0"></span>**1.8 Other Setting**

**Other Configuration C** GeoVision **Device ID Device ID**  $5~\vee$ **Network Setting Other Setting Connection to IO-BOX Input Setting Connection to IO-BOX**  $RS485$   $\vee$ **Output Setting In/Out Monitor Communication Port Firmware Update** 10000 **Communication Port Account Setting Mac Address / Firmware Version Mac Address** 00:13:E2:FF:27:F7 **Ethernet Module Version** V1.0.0-20170829 **Reboot System / Set Default Reboot System: Reboot Default Value: Default** Submit Cancel

In the left menu, click **Other Setting**. This page appears.

**[Device ID]** Select the Device ID for the device.

**[Connection to IO-BOX]** Select either **TCP/IP** or **RS-485** as the connection method for the GV-I/O Box 4E.

**[Communication Port]** Keeps the default port value **10000**.

**[Mac Address/Firmware Version]** Indicates the MAC address of the network medium and the Ethernet module version of GV-I/O Box 4E.

#### **[Reboot System/Set Default]**

- **Reboot System:** Performs a warm boot of GV-I/O Box 4E. This operation keeps the current configuration.
- **Default Value:** Resets all configuration parameters back to factory settings. This may take 5 seconds to complete.

**Note:** If you are switching the connection from RS-485 to network, first remove the RS-485 cable from GV-I/O Box 4E before selecting **TCP/IP** in this setting page; otherwise, the network connection will not function.

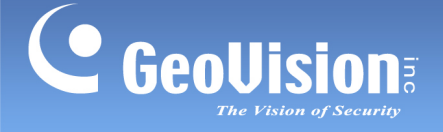

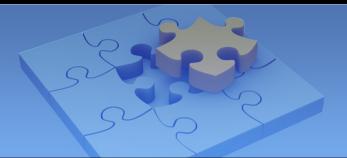

# <span id="page-12-0"></span>**1.9 Input Setting**

In the left menu, click **Input Setting**. This page appears.

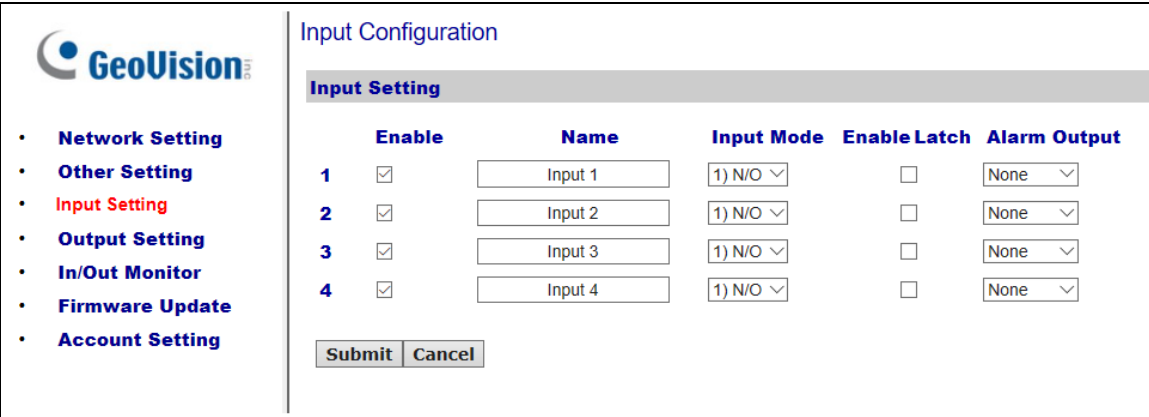

- **Enable:** Select to enable this Input function to be used by GV-I/O Box 4E.
- **Name:** Edit the name of the Input.
- Input Mode: Configure the input to **NC** (normally closed) or **NO** (normally open) mode.
- **Enable Latch:** Instead of a constant output of N/O or N/C, this option provides a momentary alarm when triggered.
- **Alarm Output:** Select **None** for no alarm output, or select between **Output 1** and **Output 4** to trigger when the input is detected.

Click the **Submit** button to save the changes, or click the **Cancel** button to return the changes to its previous state.

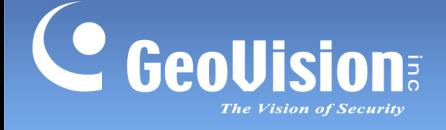

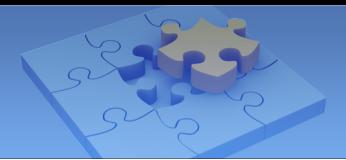

# <span id="page-13-0"></span>**1.10 Output Setting**

In the left menu, click **Output Setting**. This page appears.

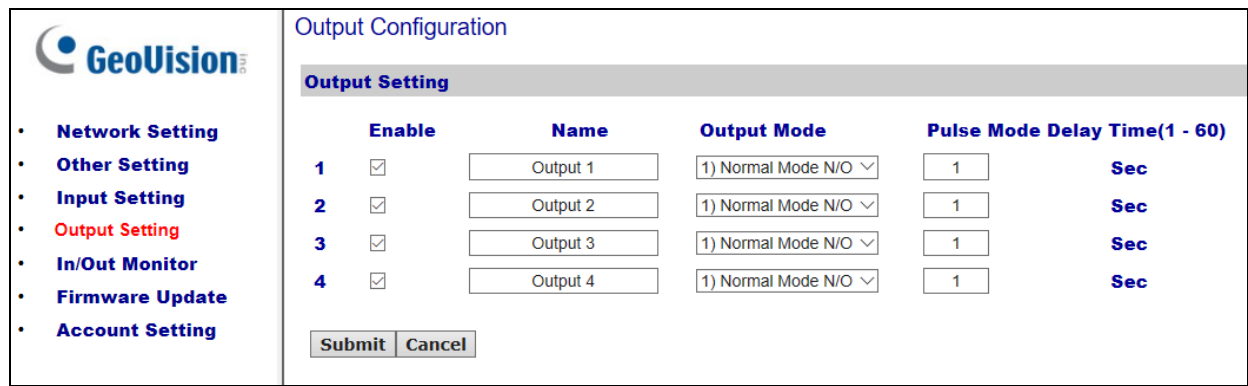

- **Enable:** Select to enable this Output function to be used by GV-I/O Box 4E.
- **Name:** Edit the name of the Output.
- **Output Mode:** Configure the input to **NC** (normally closed) or **NO** (normally open) mode.
	- **Normal Mode (N/O and N/C):** Output continues to be triggered until the source of the output condition is stopped.
	- **Toggle Mode (N/O and N/C):** Output continues to be triggered until a new input trigger ends the output.
	- **Pulse Mode (N/O and N/C):** Output is triggered for the amount of time set in the **Pulse Mode Delay Time (1-60)** field.
- **Pulse Mode Delay Time (1-60):** Type the time in seconds for the pulse delay time between 1 and 60 seconds.

Click the **Submit** button to save the changes, or click the **Cancel** button to return the changes to its previous state.

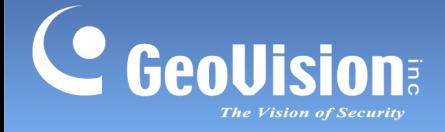

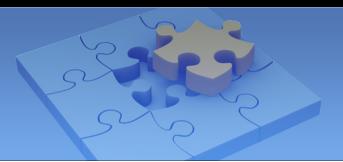

# <span id="page-14-0"></span>**1.11 In/Out Monitor**

In the left menu, click **In/Out Monitor**. This page appears.

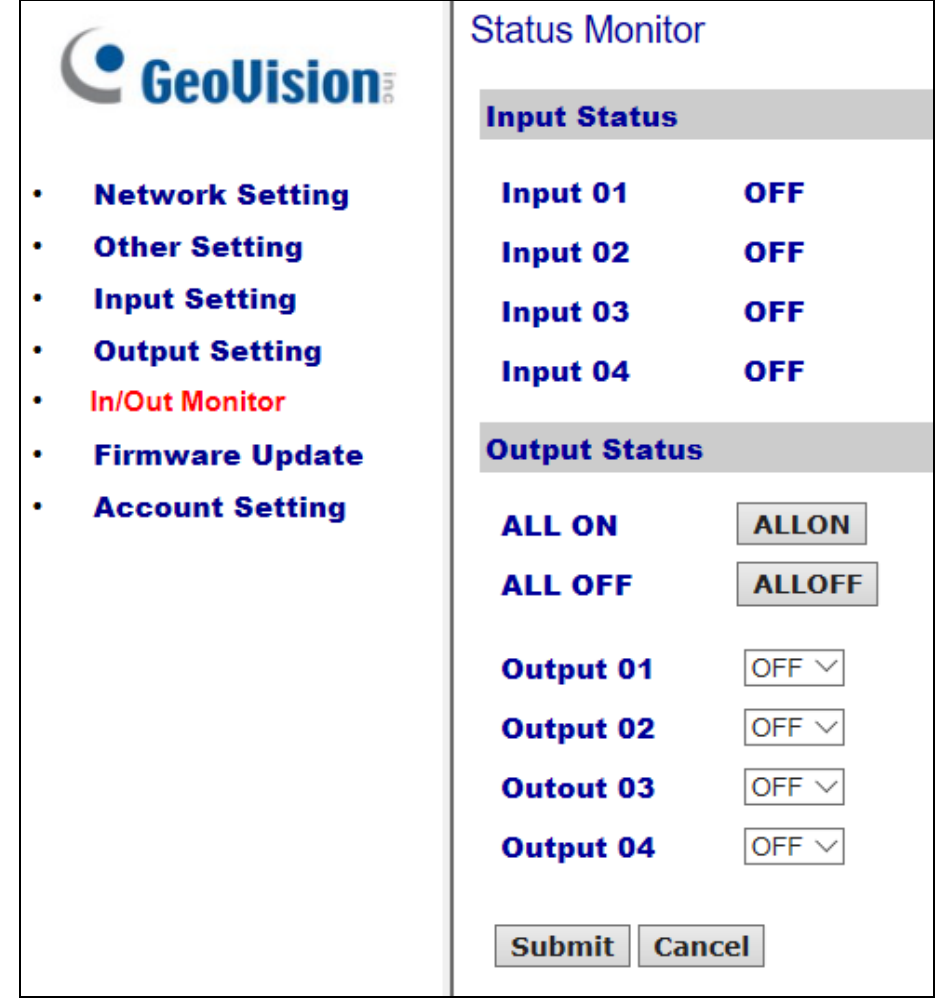

- **Input Status:** Indicates the current status of the 4 inputs, whether it is **On** (triggered) or **OFF** (no input).
- **Output Status:** Indicates the current status of the 4 outputs, whether it is **ON** (triggered) or **Off** (no output). Click the **ALL ON** button to force all 4 outputs to be triggered. Click the **ALL OFF** button to turn off all 4 outputs. Select the individual outputs to turn it **ON** to force the output to be triggered or turn it **OFF**.

Click the **Submit** button to save the changes, or click the **Cancel** button to return the changes to its previous state.

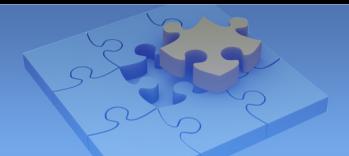

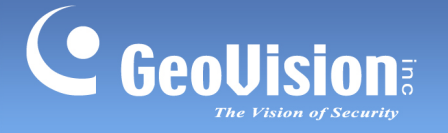

# <span id="page-15-0"></span>**1.12 Updating Firmware**

To update the firmware of GV-I/O Box 4E, follow the steps below:

1. In the left menu, click **Firmware Update**. This page appears.

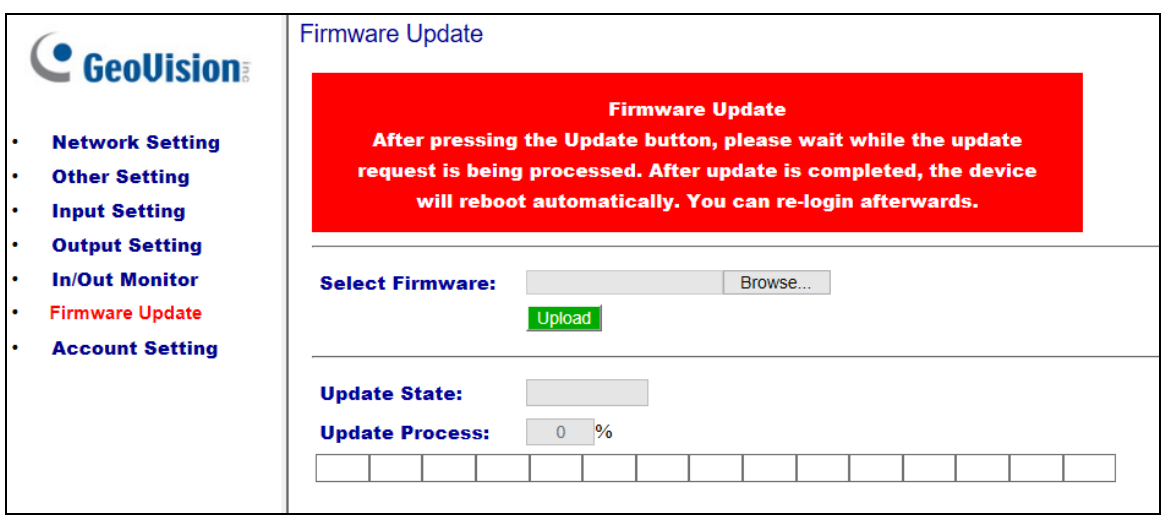

- 2. Click the **Browse…** button to open the firmware file (\*.bin)
- 3. Click the **Upload** button. This update procedure may take 60 seconds to complete.
- 4. When the Update is complete, a dialog box appears and asks you to reboot the system.
- 5. Click **OK**. GV-I/O Box 4E starts the Reboot operation.

**Note:** It is required to reboot GV-I/O Box 4E after updating the firmware. Without rebooting, the firmware update is not complete.

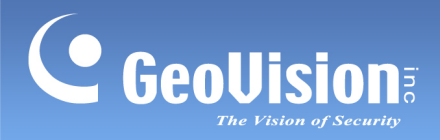

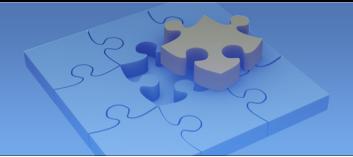

# <span id="page-16-0"></span>**1.13 Changing Login ID and Password**

In the left menu, click **Account Setting**. This page appears. You can modify the login name and password. The password is case sensitive and is limited to 4 characters with the choices of "a  $\sim$  z" and "0  $\sim$  9".

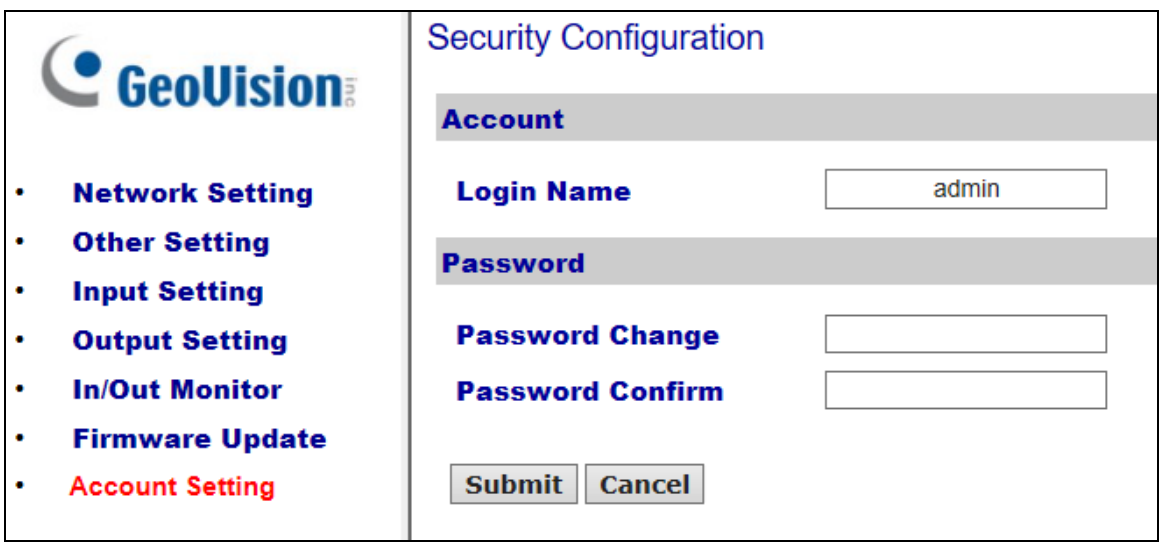